# **FaithX Sample Registration – Junior High**

#### **STEP 1:** Select correct registration categories

#### **FIRST SELECTION:**

- Self register yourself with your email
- Someone else (yellow) register someone else with your email (like a guardian adding a dependent)
- Someone else (orange) register someone else with their email (like an advisor adding another advisor)

#### **SECOND SELECTION:**

• Choose age of registrant

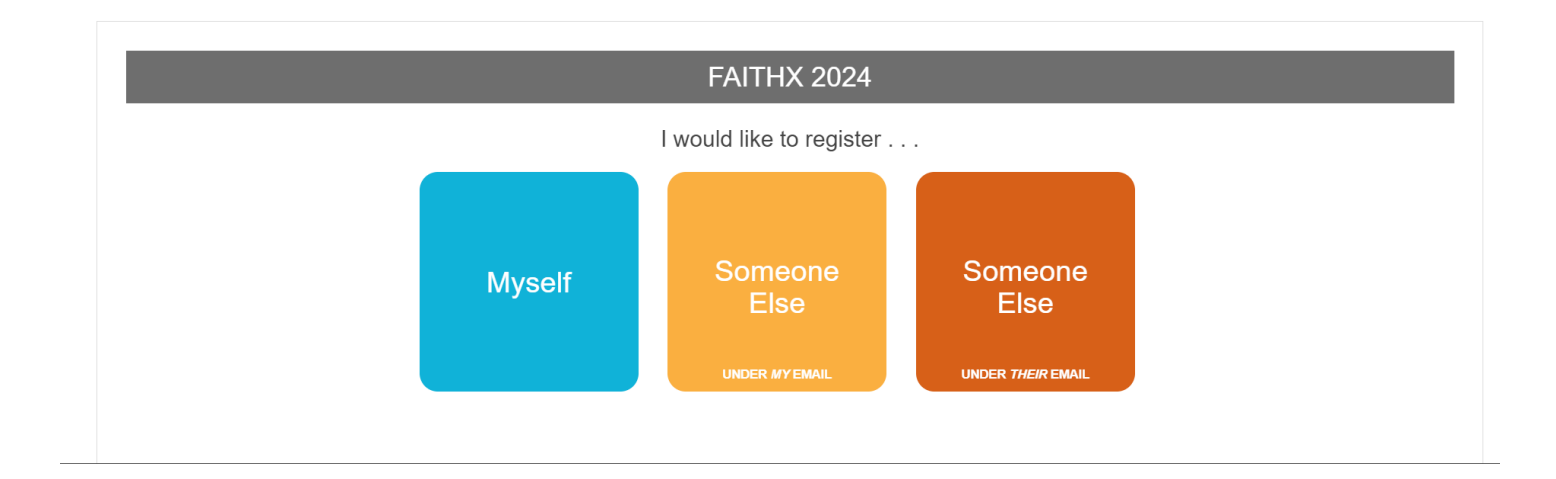

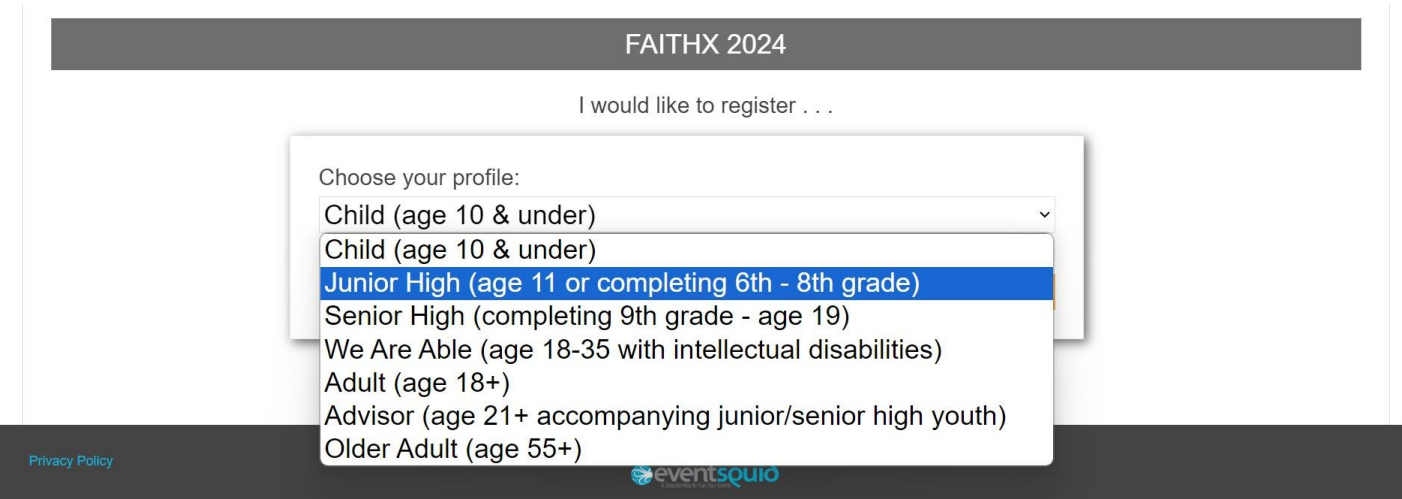

## **STEP 2:** Enter registrant's contact information

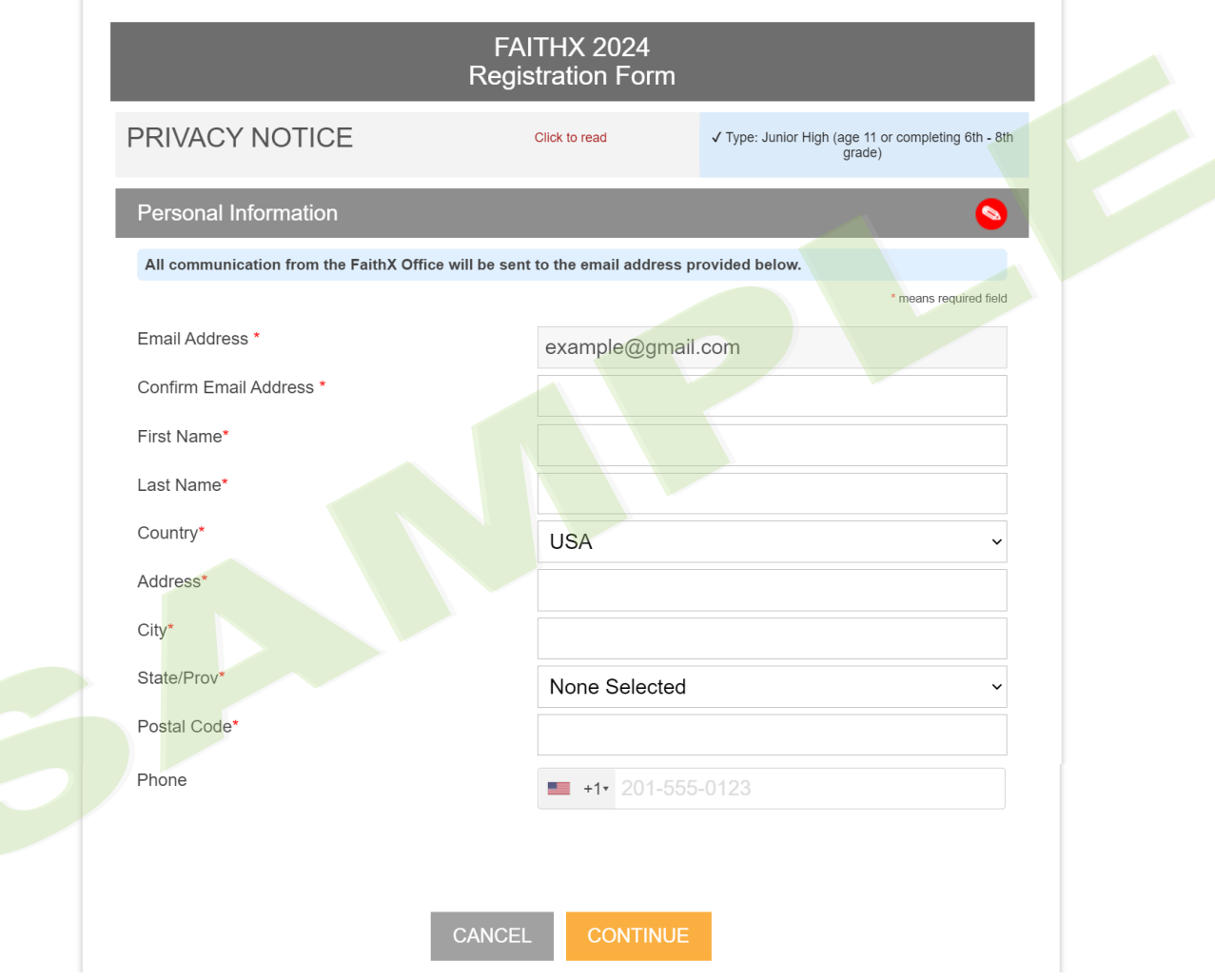

## **STEP 3:** Enter additional registrant information

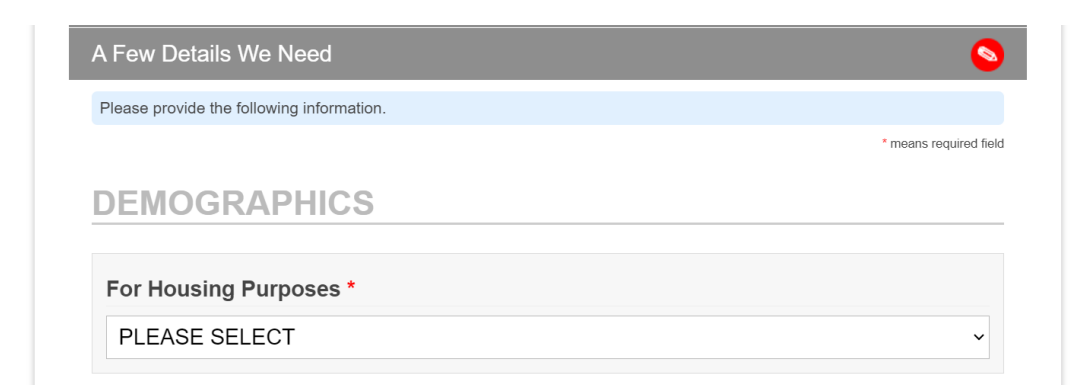

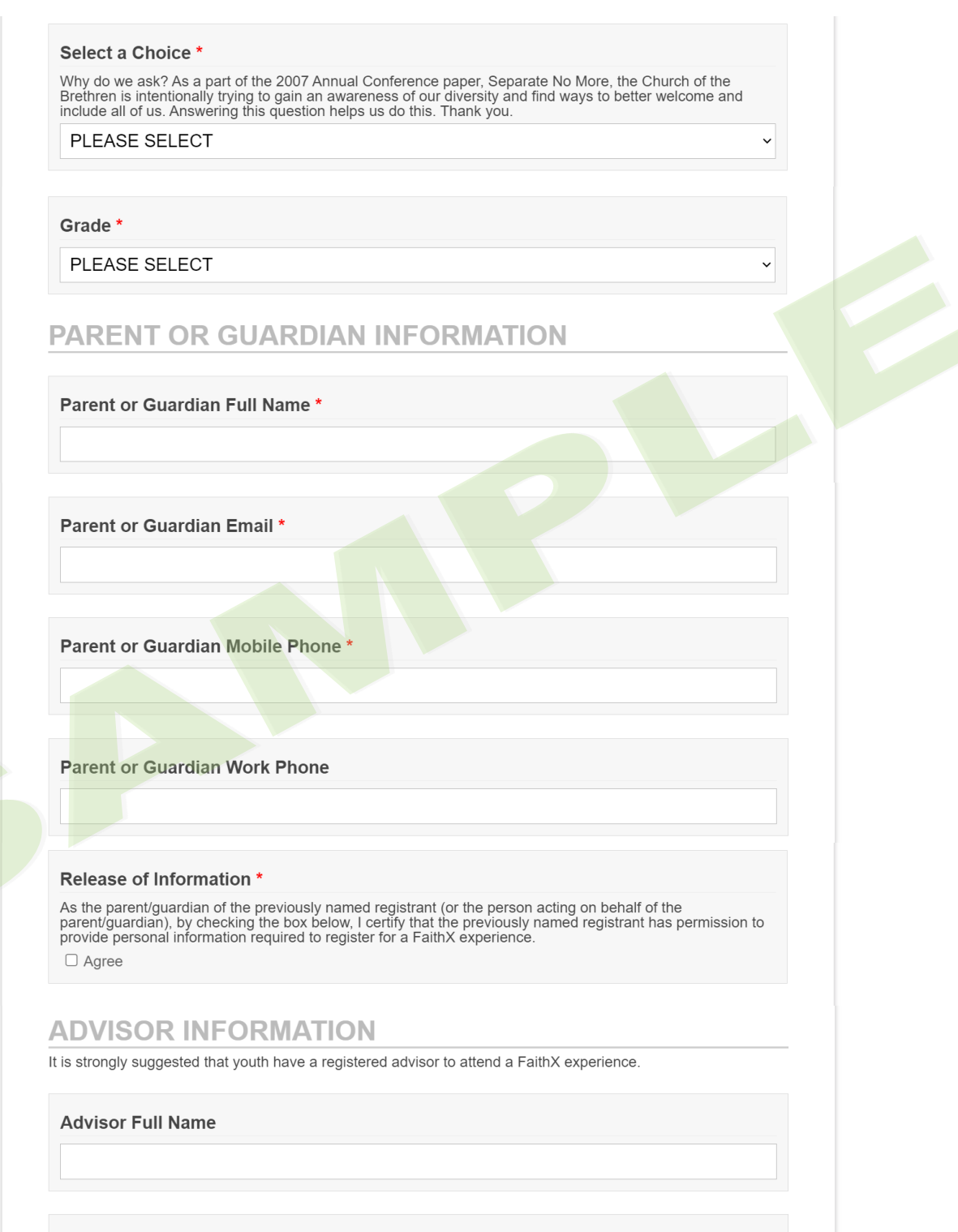

**Advisor Email** 

**CHURCH INFORMATION** 

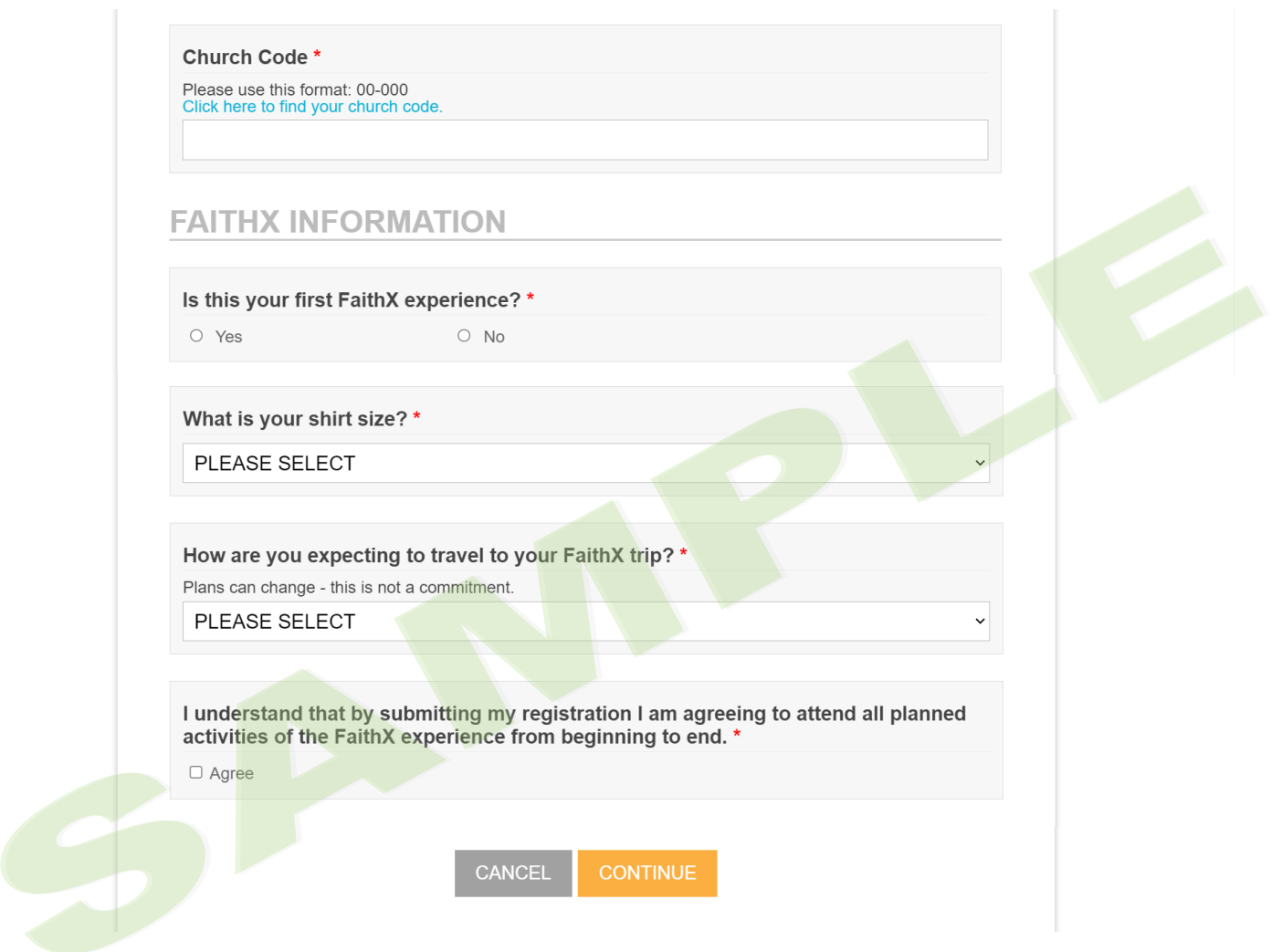

### **STEP 4: Make FaithX trip selection**

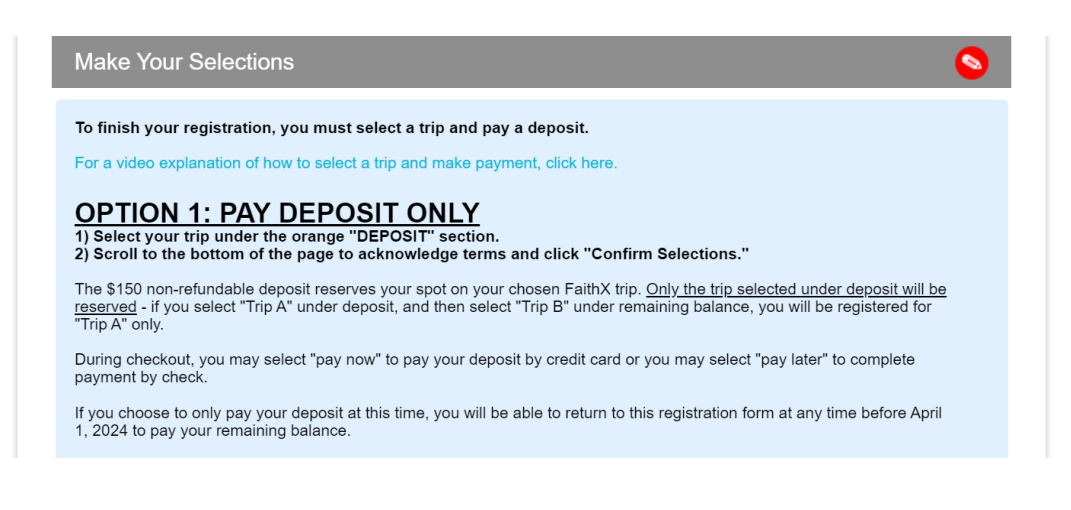

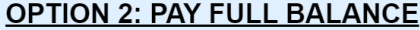

1) Select your trip under the orange "DEPOSIT" section.<br>
2) Decide your registration fee level - Supporter, Standard, or Subsidized.<br>
3) Select your trip under the corresponding dark blue "REMAINING BALANCE" section.<br>
4) S

FaithX uses a pricing model that allows you to choose a fee that most closely reflects your ability to pay for a FaithX trip.<br>You may select between three options: Supporter (actual cost + extra FaithX support), Standard (

Need a reminder of the registration fee options for your preferred FaithX trip? Click here to view the chart of registration

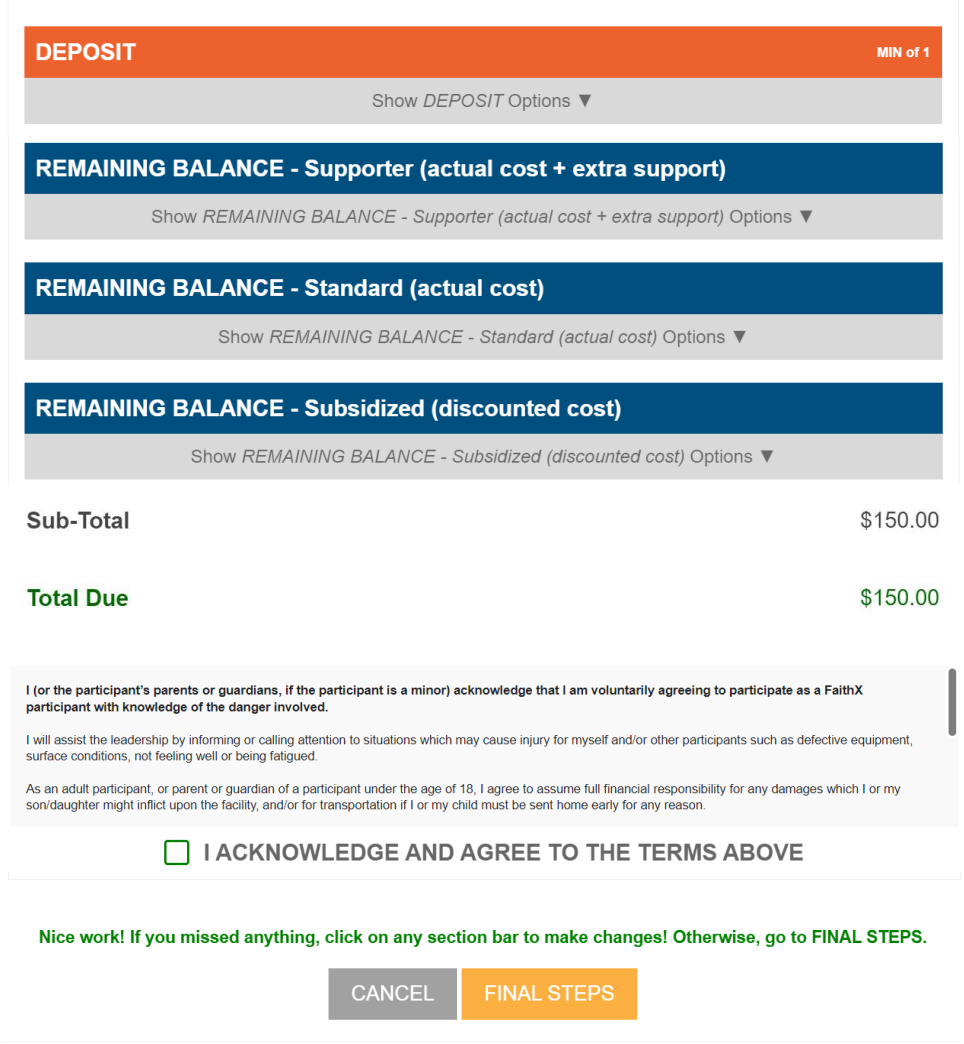

### **STEP 5:** Add another registrant and/or complete payment

- Add another registrant to add another registrant to your cart before making payment
- Finish & pay later to pay by check mailed to FaithX Office
- Pay now to pay by credit card

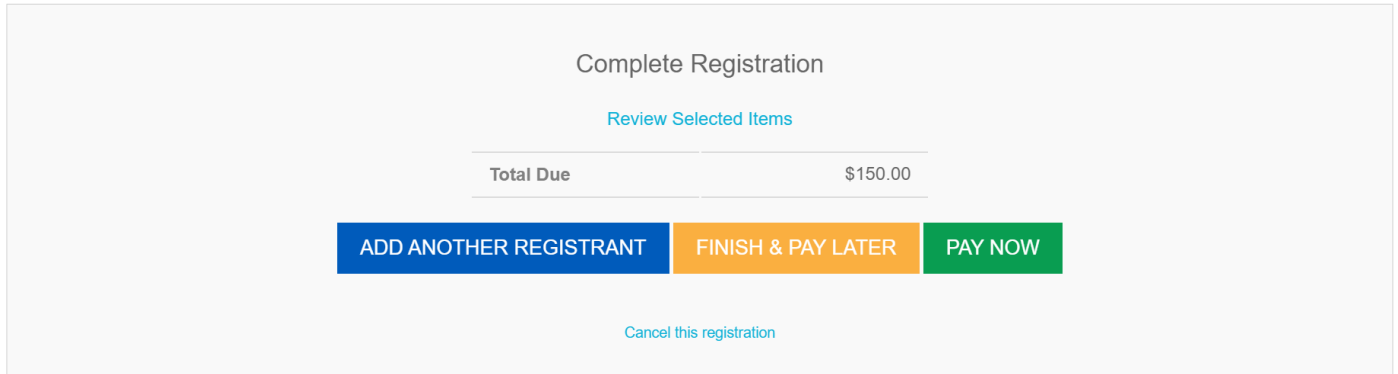